## **Как загрузить протокол учредительного собрания на сайт рдш.рф**

Необходимо зайти в «Кабинет первичного отделения». Для этого подведите мышку к значку в правом верхнем углу. После этого нажмите «Кабинет первичного отделения»

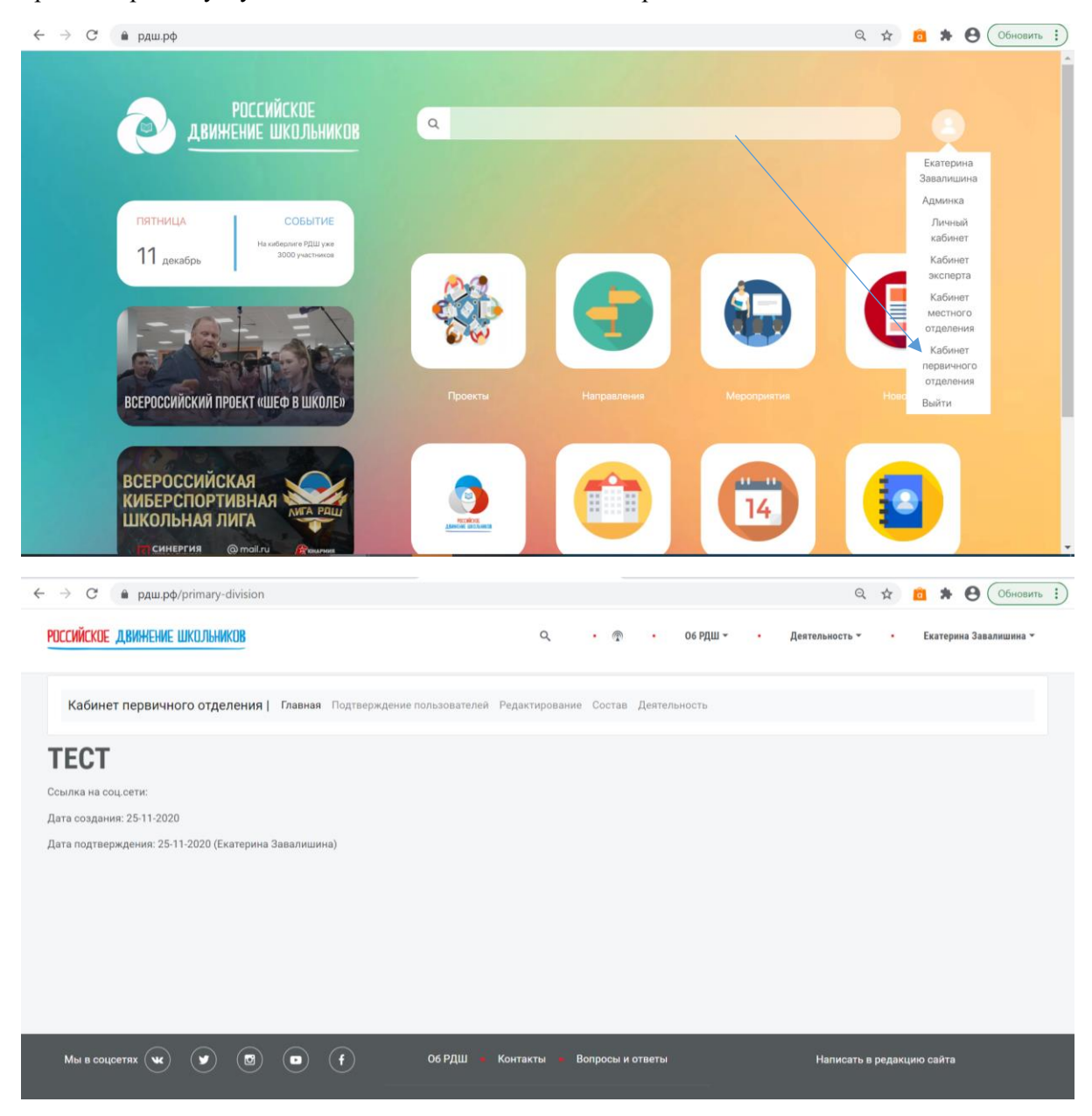

Необходимо перейти на вкладку «Редактирование»

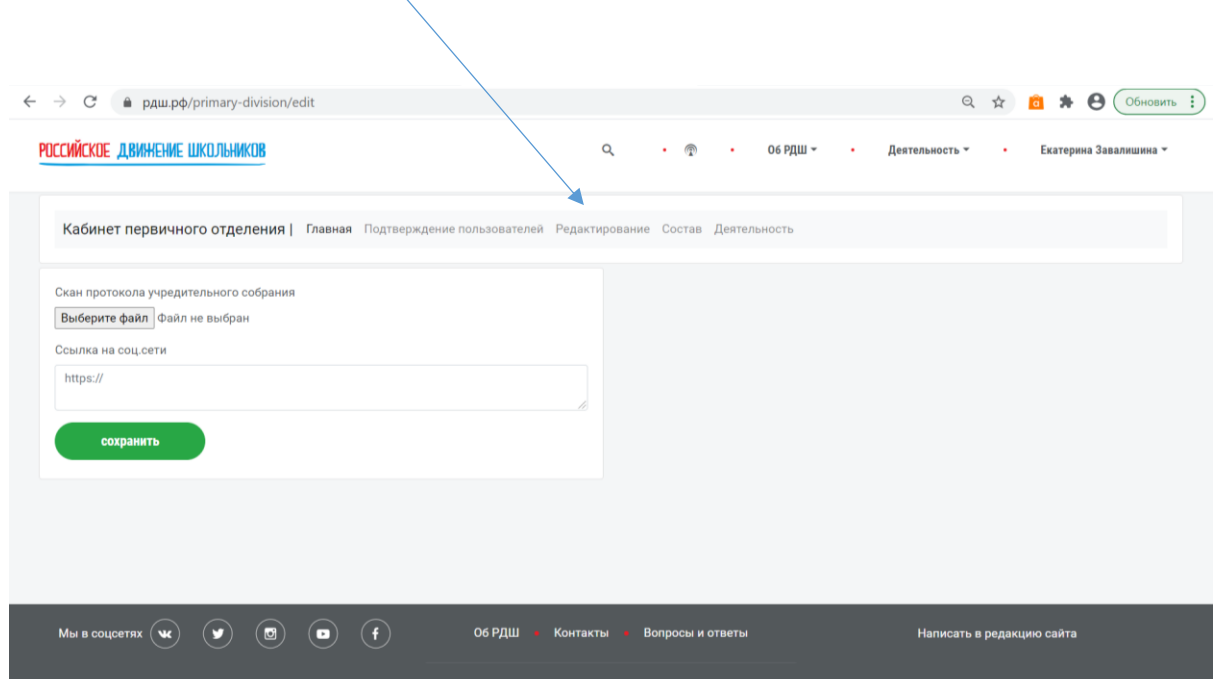

После этого нажмите «Выбрать файл». Найдите нужный файл на вашем компьютере и нажмите на него левой кнопкой мыши один раз, затем нажмите «Открыть»

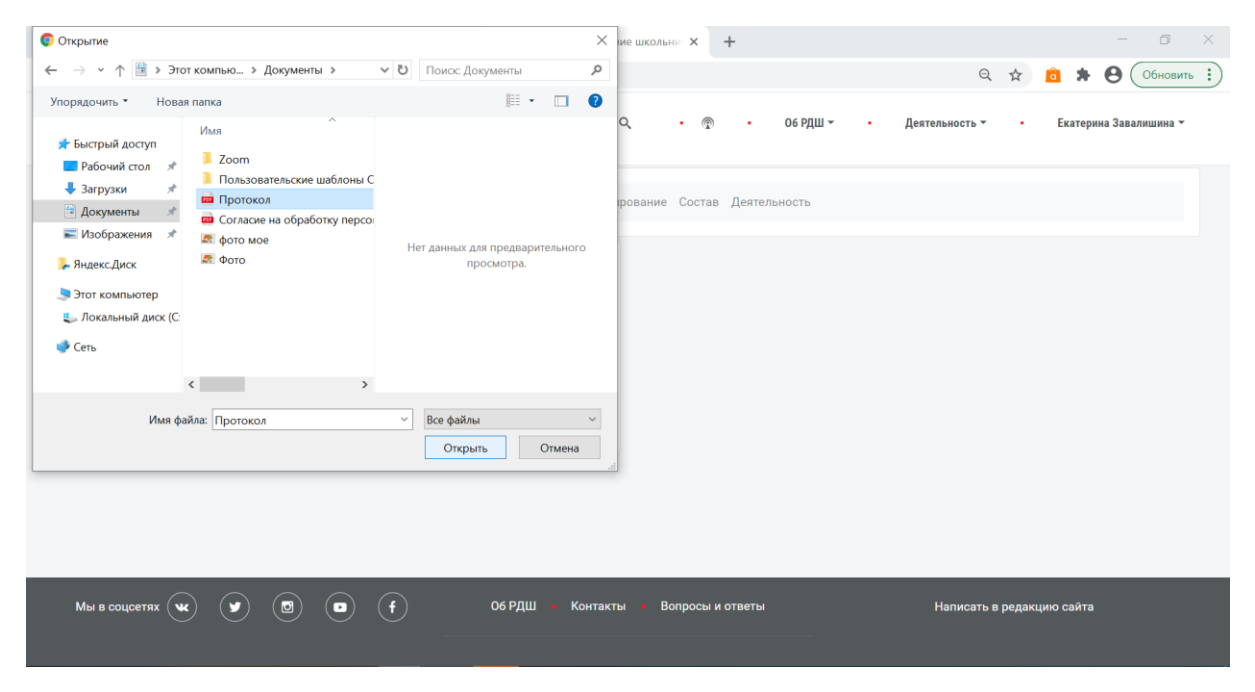

У Вас появиться фраза «Загруженный документ». Нажмите кнопку «Сохранить»

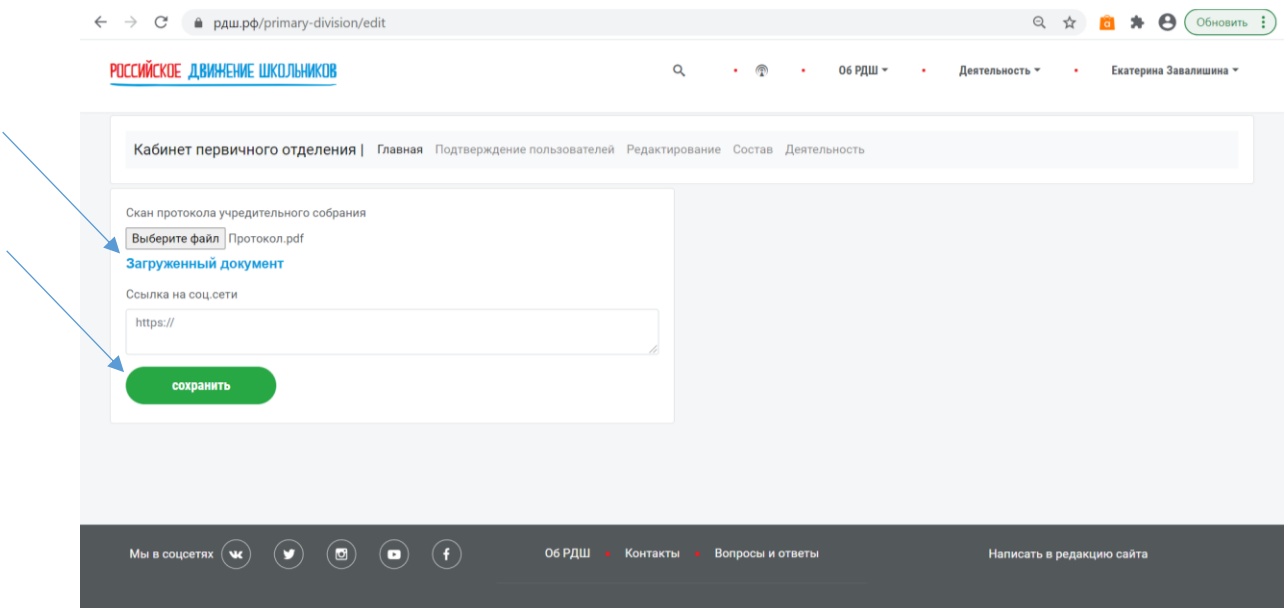

## Появится уведомление «Сохранено»

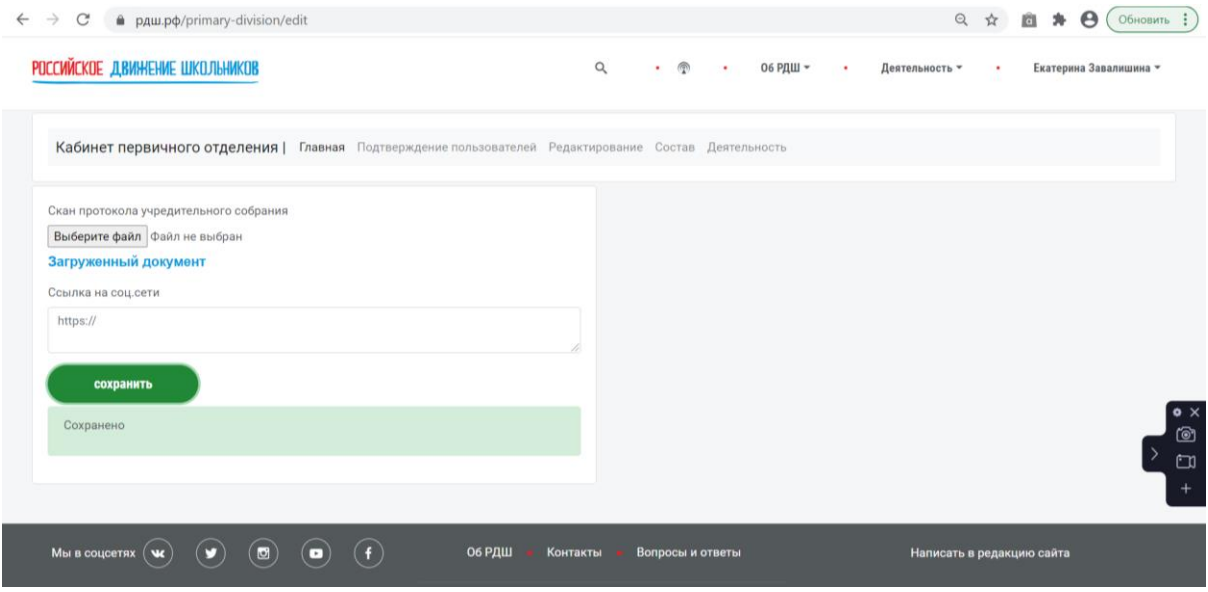